fx-9860G 系列/ GRAPH 95/75+/75/85 系列/ fx-9860GIII/fx-9750GIII/GRAPH35+ E II 用 **C<sub>k</sub>** 

Physium应用程序 用户说明书

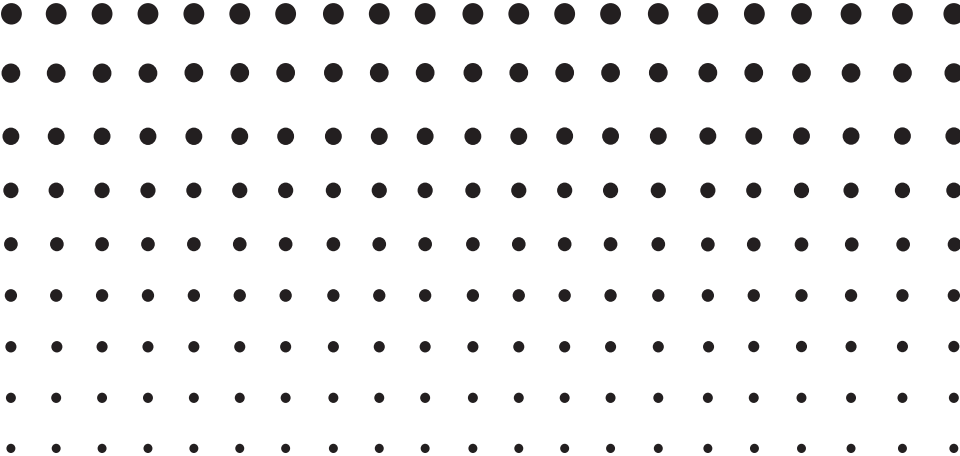

卡西欧全球教育网站

<https://edu.casio.com>

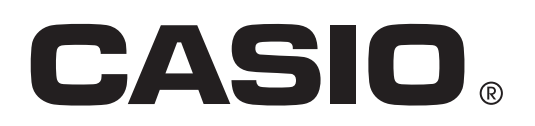

目录

- [1 Physium 概要](#page-2-0)
- [2 Physium 的启动](#page-3-0)
- [3 周期表](#page-4-0)
- [4 基本物理常数](#page-8-0)
- [5 如何从 eActivity 调用 Physium 的功能](#page-13-0)
- [6 注意事项](#page-15-0)

1-1Physium 概要

# <span id="page-2-0"></span>1 Physium 概要

• Physium 应用程序提供下列功能。

#### 元素周期表

- 本应用程序可显示元素周期表。
- 表中显示元素的原子序数,原子符号,原子质量等。
- 可根据元素名称、原子符号、原子序数或原子质量对元素进行检索。

#### 基本物理常数

- 本应用程序可显示基本物理常数,经分组后这些常数很容易找到。
- 物理常数可以根据需要编辑和保存。
- 物理常数可以保存到 Alpha 存储器中并在 RUN·MAT 模式中使用。

<span id="page-3-0"></span>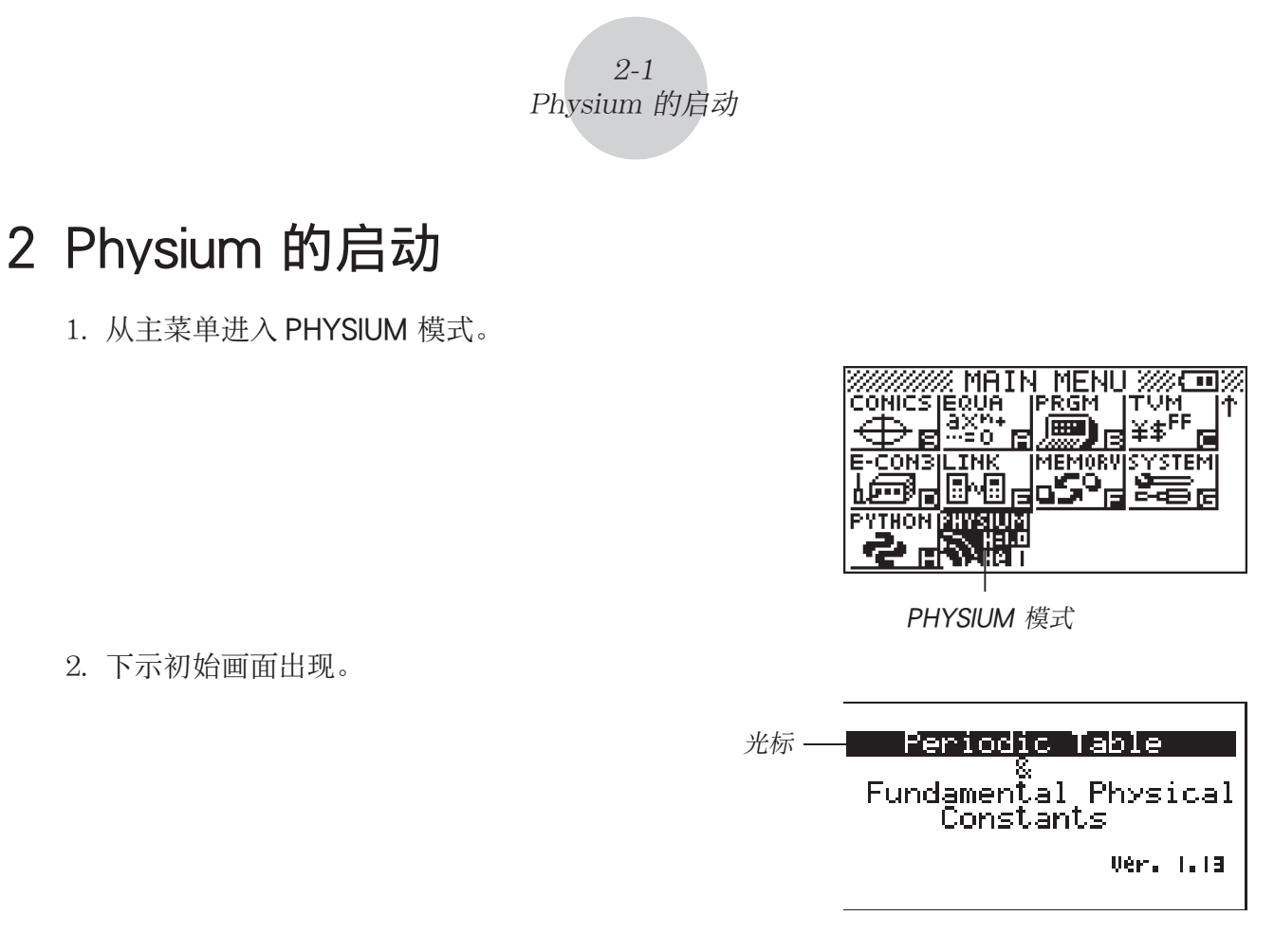

3. 用  $\bigcirc$  及  $\bigcirc$  移动加亮, 选择所需要的资讯种类(周期表或基本物理常数)。

4. 按 图 显示您在第 3 步选择的资讯 (周期表或基本物理常数)。

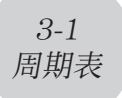

# <span id="page-4-0"></span>3 周期表

#### k 周期表画面

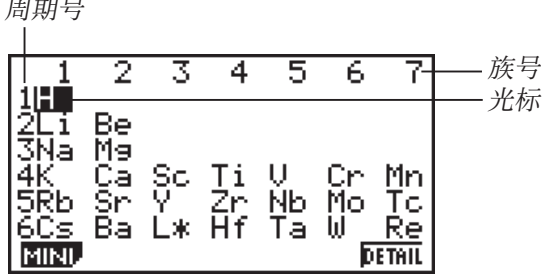

• 族号依画面的上部排列,而周期号依画面的左侧排列。

 $\overline{\phantom{a}}$ 

- 镧系元素由 L\* 表示, 而锕系元素由 A\* 表示。
- $113$ Uut,  $115$ Uup,  $117$ Uus 及  $118$ Uuo 的元素由  $\star \star \overline{\star}$ 示。
- 用 <br>  **用 <br>
(• )、 → 及 
(• )** 在画面中移动光标。

1(MINI) ...........................................显示周期表的迷你画面。 [F6] (DETAIL) (或 [EE])..........显示一个对话框,里面有光标所在位置元素的详细说明。如

果选择的是 L\* 或 A\*, 则按此键将显示过渡元素画面。 J .........................................................返回 Physium 的初始画面。

● 详解对话框

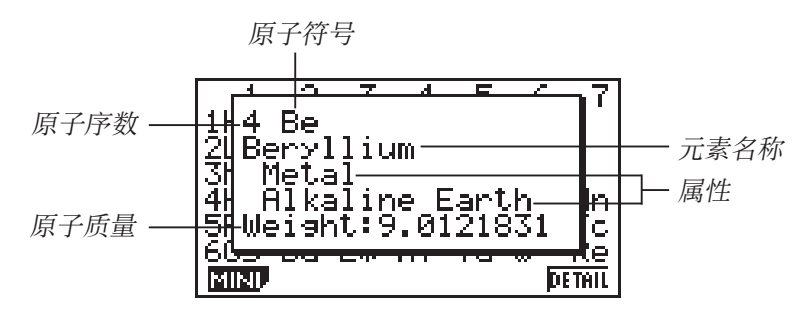

- 详解对话框显示在周期表画面上选择的元素的原子序数,原子符号,元素名称,原子质量 及属性。
- 方括号([])表示已知同位素的原子质量。这些同位素的元素名称的后面标有星号(\*)。 [EXIT] ( 或 EXE 或 AC/M) ................关闭对话框。

#### ● 镧系元素画面和锕系元素画面

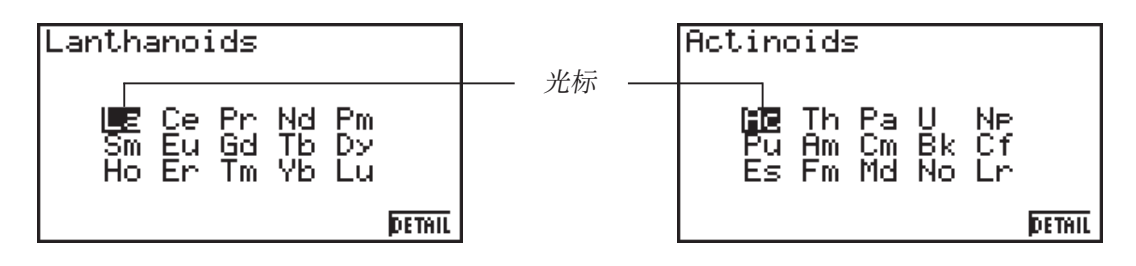

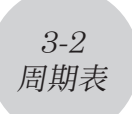

- 当在周期表画面上 L \* 或 A \* 被选择时, 按 F6(DETAIL)(或 Exe)将显示过渡元素画面。
- 用 ④、→ 、 ④ 及 → 在画面中移动光标。

[F6] (DETAIL) ( 或 [EE] ) ..........显示一个对话框, 里面有光标所在位置元素的详细说明。 J .........................................................返回周期表画面。

#### ■迷你表画面

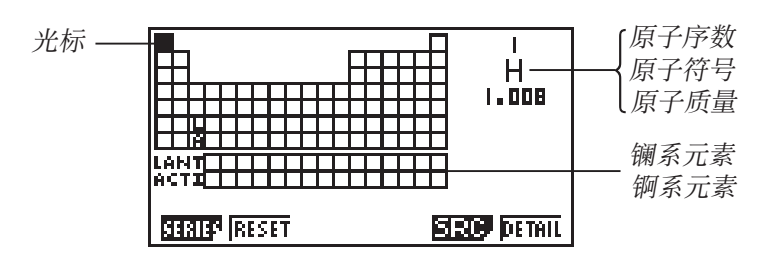

- 迷你表画面显示压缩的周期表,各单元格分别代表各元素。
- 画面的右上角表示表中光标所在位置元素的原子序数,原子符号及原子质量等信息。
- 镧系元素和锕系元素显示在周期表的下方(LANT,ACTI)。
- 当镧系元素被选择时,右上角显示对应的原子序数(57 至 71),原子符号表示为"Lant.", 原子质量表示为空白。当锕系元素被选择时,右上角显示对应的原子序数(89 至 103),原 子符号表示为"Acti.",原子质量表示为空白。
- 用 4、→ G、→ 及 → 在画面中移动光标。

1(SERIES) 1(METAL) ...........................加亮因其金属特性而成为金属的元素的单元格。

- 2(TRANS) ..........................加亮因其金属特性而成为过渡金属的元素的单元 格。
- 3(A-MET) ...........................加亮碱金属类元素的单元格。
- 4(A-EAR) ...........................加亮碱土金属类元素的单元格。
- 5(HALGN) ........................加亮卤素类元素的单元格。
- $[FG]$ ( $\triangleright$ ) $[FT]$ (n-GAS) ............加亮惰性气体类元素的单元格。

 $F6(\triangleright)$  $F2(n$ -METL) ........加亮因其金属特性而成为非金属的元素的单元格。

 $[FG]$ ( $\triangleright$ ) $[FG]$ ( $R$ -EAR) ............加亮稀土类元素的单元格。

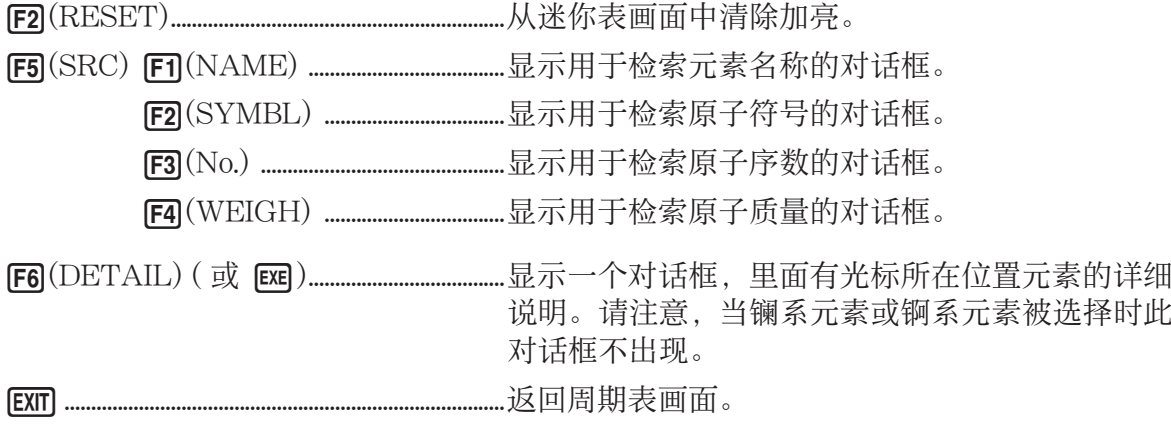

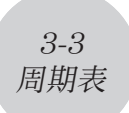

- 迷你表详解对话框
- 迷你表详解对话框与第 3-1 页上"详解对话框"一节中介绍的详解对话框相同。
- 迷你表详解对话框显示迷你表上光标所在位置元素的详细说明。请注意,不能用光标选择 LANT. 或 ACTI. 单元格。

[EXIT] ( 或 [EXE] 或 [AC/<sup>on</sup>] )..................关闭对话框。

## ● 元素名称的检索

- 1. 在迷你表画面上, 按  $[FS]$ (SRC) 后按  $[FI]$ (NAME).
	- 元素名称检索对话框出现。

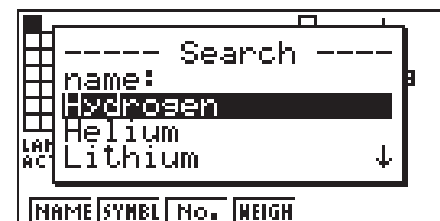

- 2. 输入要检索的最多九个字符的元素名称。
	- 画面将显示其名称以您输入的字符开头的所有元素。
- 3. 用 △ 及 → 选择需要的元素名称。
- 4. 按 图 返回迷你表画面, 光标将位于您在第 3 步选择的元素处。
- 如果没有与您输入的字符对应的元素名称,则"Nothing"将出现在画面上。
- 要关闭对话框并返回迷你表画面, 而不进行检索时请按 EXT 。

#### ● 原子符号的检索

- 1. 在迷你表画面上, 按  $[FB(SRC)$  后按  $[FB(SYMBL)]$ 。
	- 原子符号检索对话框出现。

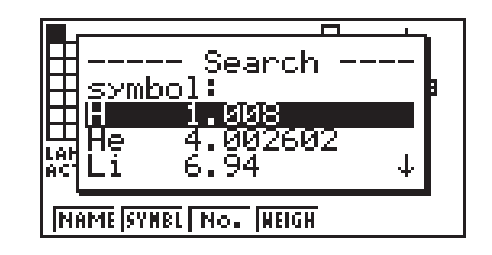

- 2. 输入要检索的最多九个字符的原子符号。
	- 画面将显示其原子符号以您输入的字符开头的所有元素。
- 3. 用  $\bigcirc$  及  $\bigcirc$  选择需要的原子符号。
- 4. 按 图 返回迷你表画面, 光标将位于您在第 3 步选择的元素处。
- 如果没有与您输入的字符对应的原子符号,则"Nothing"将出现在画面上。
- 要关闭对话框并返回迷你表画面, 而不进行检索时请按 EXTI。

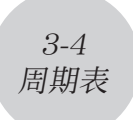

## ● 原子序数的检索

1. 在迷你表画面上, 按  $[FB]$ (SRC) 后按  $[FB]$ (No.)。 • 原子序数检索对话框出现。

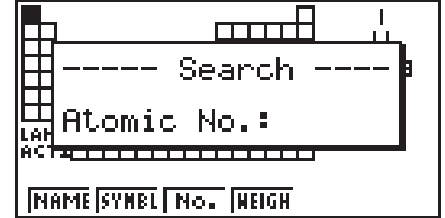

2. 输入要检索的最多三位数字的原子序数。

- 3. 按 图 返回迷你表画面, 光标将位于对应您在第 2 步输入的原子序数的元素处。
- 如果没有与您输入的原子序数对应的元素,按 BE 可返回迷你表画面, 此时光标将位于您 开始执行本操作时所在的位置。
- 要关闭对话框并返回迷你表画面, 而不进行检索时请按 EXTI。

#### ● 原子质量的检索

- 1. 在迷你表画面上, 按  $F5(SRC)$  后按  $F4(WEIGH)$ 。
	- 原子质量检索对话框出现。

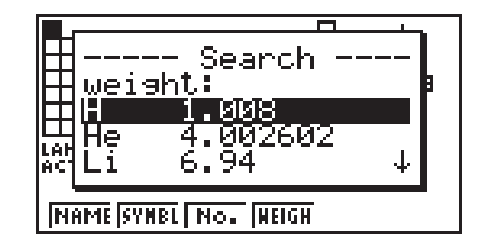

- 2. 输入要检索的最长九位数(包括数字和小数点)的原子质量。
	- 画面将显示其原子质量对应您输入的数值的所有元素。
- $3. H$   $\bigodot$  及 $\bigodot$  选择需要的原子质量。
- 4. 按 图 返回迷你表画面, 光标将位于您在第 3 步选择的元素处。
- 如果没有与您输入的数值对应的原子质量,则"Nothing"将出现在画面上。
- 要关闭对话框并返回迷你表画面, 而不进行检索时请按 EXIT。

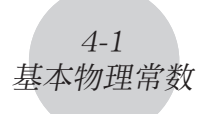

Physical Constants<br> **Humiwere:**<br>
2:Electromagnetic<br>
3:Atomic & nuclear<br>
4:Physico-chemical<br>
5:Adopted values<br>
0:My Drawer

# <span id="page-8-0"></span>4 基本物理常数

## ■ 类别选择画面

b(Universal) ...............................显示普适物理常数的列表。  $\Omega$ (Electromagnetic) ...............显示电磁物理常数的列表。 [3] (Atomic & nuclear) ...........显示原子及核物理常数的列表。 e(Physico-chemical) ............显示物理化学物理常数的列表。 [5] (Adopted values) ..................显示采用值物理常数的列表。 a(My Drawer) ...........................显示"My Drawer"画面。 J .........................................................返回 Physium 初始画面。

## ■ 内藏常数

• 下表列出了本应用程序内藏的基本物理常数。

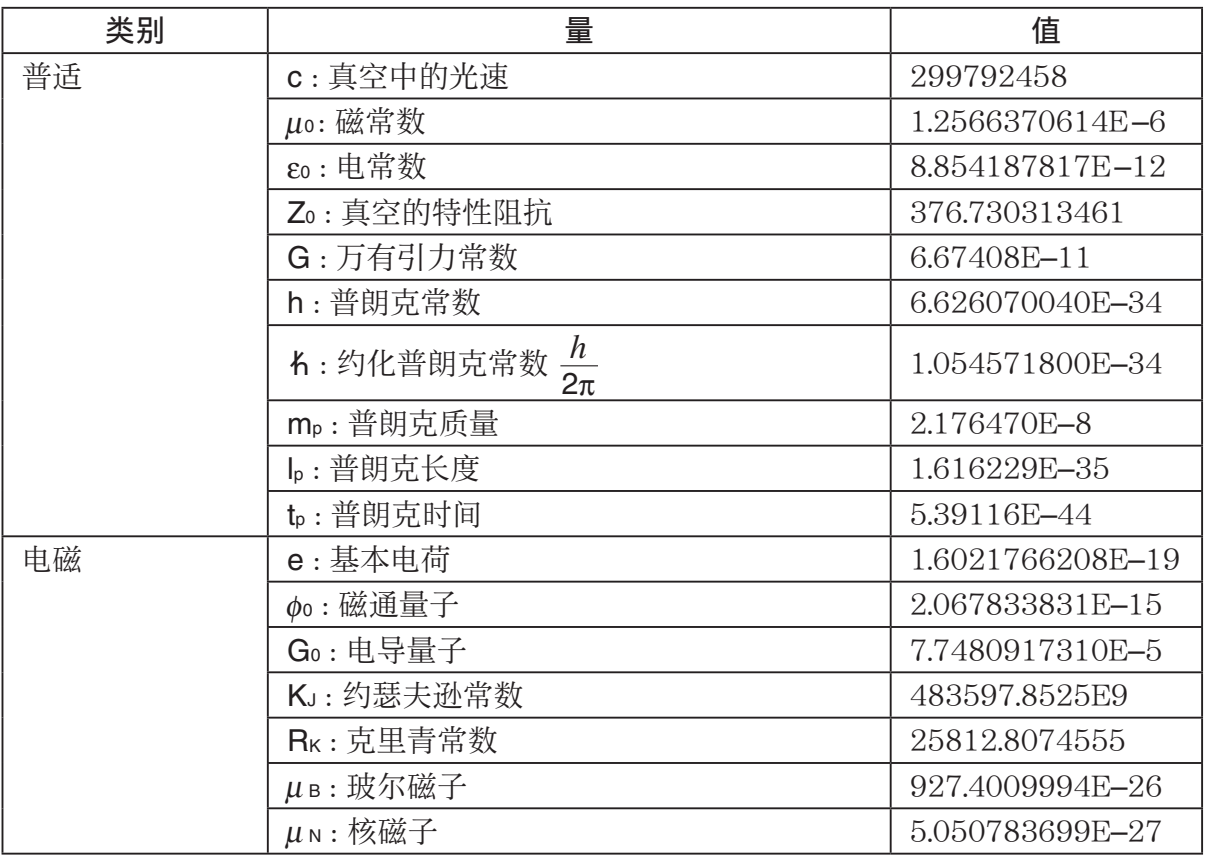

しゃく 英别 しょうしゃ しょうしょう 量 しゅうしゃ コンクロ ついの 値 原子和核  $\alpha$  : 精细结构常数  $\alpha$  7.2973525664E–3 R∞:里德伯常数 10973731.568508 ao:玻尔半径  $\vert 0.52917721067E-10$  $m_e$ : 电子质量 9.10938356E–31  $\mu$  e : 电子磁矩  $-928.4764620E-26$  $m_{\mu} : \mu \rightarrow \mathbb{R}$  1.883531594E-28  $\mu_{\mu}$  :  $\mu \neq \mathbb{R}$ 短 (a)  $\mu_{\mu}$  :  $\mu \neq \mathbb{R}$  (b)  $\mu_{\mu}$  :  $\mu \neq \mathbb{R}$  (c)  $\mu_{\mu}$  :  $\mu \neq \mathbb{R}$  (c)  $\mu_{\mu}$  :  $\mu \neq \mathbb{R}$  (c)  $\mu_{\mu}$  :  $\mu \neq \mathbb{R}$  (c)  $\mu_{\mu}$  :  $\mu \neq \mathbb{R}$  (c)  $\mu_{\mu}$  :  $\mu \neq$  $m_{\tau}$ : τ 子质量 3.16747E – 27 m<sub>p</sub> : 质子质量 1.672621898E–27  $\mu_{\rm p}$  : 质子磁矩 1.4106067873E–26 m<sub>n</sub> : 中子质量 1.674927471E–27 <sup>μ</sup> <sup>n</sup> : 中子磁矩 –0.96623650E–26 物理化学  $\vert$  N<sub>A</sub> : 阿伏伽德罗常数  $6.022140857E23$ mu: 原子质量常数 1.660539040E–27 F : 法拉第常数 96485.33289 R : 摩尔气体常数 8.3144598 k : 玻尔兹曼常数 1.38064852E-23 Vm : 理想气体的摩尔体积 (273.15K, 100kPa) 22.710947E-3 σ: 斯蒂芬-玻尔兹曼常数 3.670367E-8 采用值  $\mathsf{K}_{\mathsf{J}=90}$ : 约瑟夫逊常数的约定值  $483597.9$ R<sub>K-90</sub>: 克里青常数的约定值 25812.807 g<sub>n</sub>: 重力加速度 9.80665

4-2基本物理常数 ■ 常数表画面

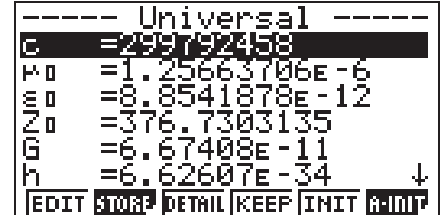

- 常数表画面以下列格式显示各常数:符号 = 数值。
- 用 ④ 及 ❺ 将加亮移动到要选择的常数处。

1(EDIT) ..........................................进入编辑模式,对当前选择的常数进行编辑。选择了一个常 数后,按数字键也能自动进入编辑模式。

4-3基本物理常数

2(STORE).....................................在 Alpha 存储器中保存当前选择的常数。

[F3] (DETAIL) (或 EXE) ...........显示内有当前所选常数详细说明的对话框。

- 4(KEEP) ........................................在 My Drawer 中保存当前选择的常数。
	- 按 F4(KEEP) 将使"Complete!"信息出现在画面上。按 EXTT 可从画面上清除该信息。
- 5(INIT) ............................................使当前选择的常数返回初始缺省值。
- 6(A•InIT) .......................................使所有常数都返回初始缺省值。
- J .........................................................返回类别选择画面。

■ My Drawer 画面

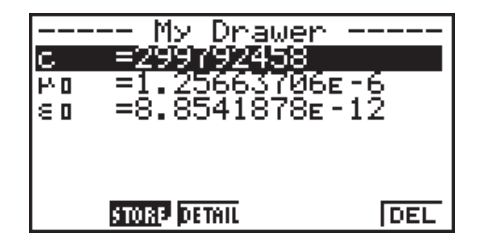

• 当常数表画面显示时, 按 F4(KEEP) 将使当前选择的常数保存到 My Drawer 画面中。My Drawer 画面以保存的先后顺序显示常数。

2(STORE).....................................在 Alpha 存储器中保存当前选择的常数。

[F3] (DETAIL) (或 EXE) ..............显示内有当前所选常数详细说明的对话框。

6(DEL) ............................................删除当前所选常数。

J .........................................................返回类别选择画面。

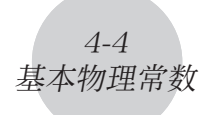

## ■ 常数的编辑

- 1. 选择要编辑的常数, 然后按  $[Fl]$ (EDIT)。
	- 进入编辑模式。

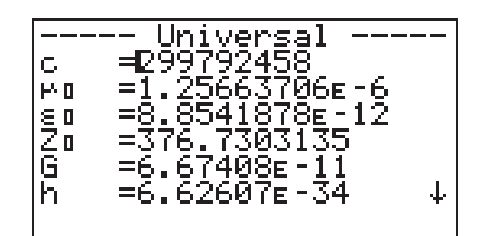

- 2. 根据需要编辑常数。
- $3.$  按 $ER$ 。
- 编辑后的常数被保存。
- 即使您输入了 15 位以上的常数值,也只有 15 个有效数字被保存。
- 如果产生的常数格式不对,则 Syntax ERROR 出现。
- 如何产生的常数有数学错误或非法,则 Ma ERROR 出现。

#### ■ 如何向 Alpha 存储器保存常数

- 1. 选择要保存到 Alpha 存储器中的常数后按  $[Fe]$ (STORE)。
	- "Store Alpha Mem."对话框出现。

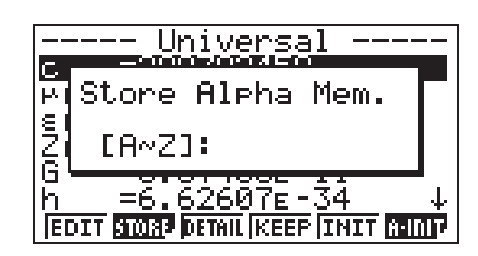

- 2. 输入要保存常数的代表 Alpha 存储器的一个字母。
- $3.$  按 $\overline{ex}$ 。
- 当您在 RUN · MAT 模式中调用相应的 Alpha 存储器时, 计算器将输入保存在里面的常数。

### ■ 详解对话框

- 选择一个常数并按 F3 (DETAIL) 或 Exe 可显示一个对话框, 内有所选常数的详细说明。
- 详解对话框显示常数的名称,符号及单位。

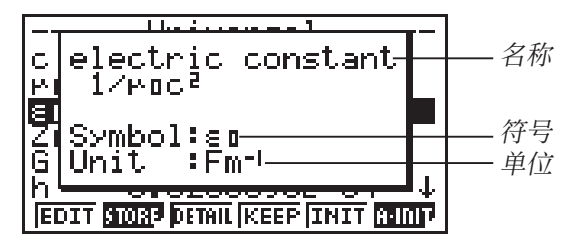

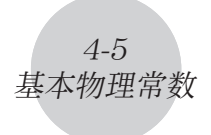

# ■ 如何使所有常数都返回初始缺省值

• 常数表画面显示过程中, 按 $[FG]$  (A·InIT) 显示 Init All 对话框。

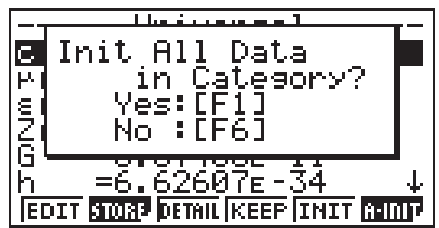

• 按 Fi (Yes) 可使所有常数都返回初始缺省值。

# <span id="page-13-0"></span>5 如何从 eActivity 调用 Physium 的功能

如果 eActivity 文件中有"Physium 数据条", 则可以从 eActivity 调用 Physium 的各功能。

本节介绍如何在 eActivity 文件中插入 Physium 数据条, 以及如何使用插入的 Physium 数据条。有关 eActivity 软件操作的详细说明, 请参阅计算器附带说明书中的" 第 10 章 eActivity"。

# ■ eActivity 文件中 Physium 数据条的插入

下述操作步骤假设要插入 Physium 数据条的 eActivity 文件已打开。

#### ● 如何在 eActivity 的文件中插入 Physium 数据条

- 1. 在 eActivity 的工作区画面上,将光标移动到要插入 Physium 数据条的位置。
- 2. 按 $[**F2**(STRP)$ 。
	- 列有可插入的数据条列表的对话框出现。

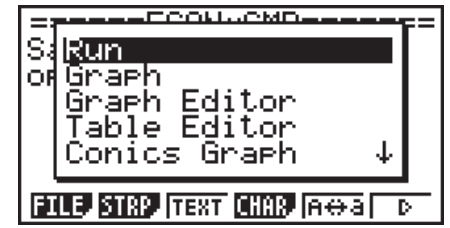

 $3.$  用  $\bigcirc$  及 $\bigcirc$  将加亮移动到要插入的 Physium 数据条处。

- 4. 按 EXE 。
	- 数据条将被插入到该行的上方或光标所在位置。

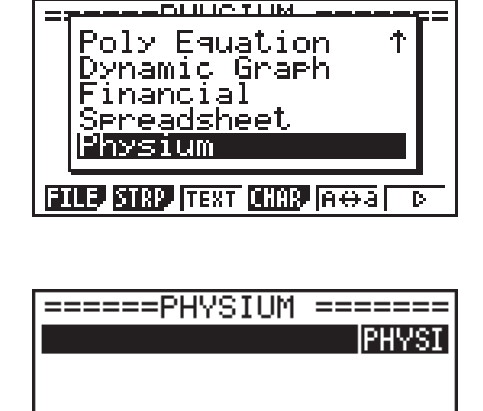

**ELLE STRP LNS CHIP AO A** 

5. 为数据条输入最多 16 个字符的名称。

5-2如何从 eActivity 调用 Physium 的功能

6. 按 图 为数据条赋予名称。

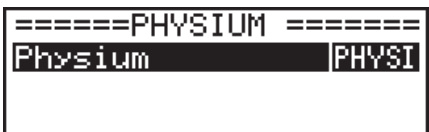

**FILE STRP INS CHAR ROAD** π

- 该数据条将加亮。
- 此时按 图 可执行该数据条。有关执行数据条时所需要的操作的详情, 请参阅下述"如何 从 Physium 数据条调用 Physium 的功能"一节。

# ■ 如何从 Physium 数据条调用 Physium 的功能

 本节介绍能插入到 eActivity 文件中的 Physium 数据条的功能。下述操作步骤假设插入有相应 Physium 数据条的 eActivity 文件已经打开。

1. 在 eActivity 的工作区画面上,用 f及 c键将加亮移动到 Physium 数据条处。

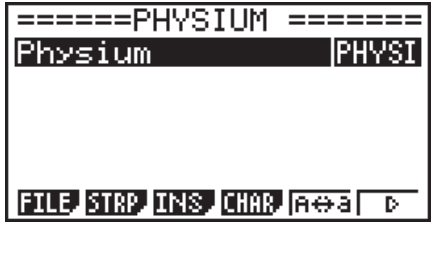

- $2.$  按 $ex$ 。
	- Physium 启动并显示初始画面。

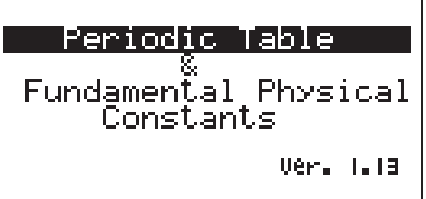

- 3. 执行"Physium 的启动"(第 2-1 页)下从第 3 步开始的操作。
- 4. 要返回 eActivity 的工作区画面时, 请按 [SHFT]  $\Box$  ( $\triangleq$ )。

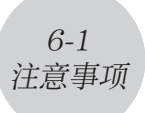

# <span id="page-15-0"></span>6 注意事项

- Physium 画面及对话框的捕捉画面是可以保存的。有关详情请参阅本计算器附带说明书中 的"1-9 使用屏幕捕捉"一节。
- 请注意,Physium 不支持本计算器附带说明书中介绍的目录功能。
- 本应用程序中的原子质量的依据是 2017 IUPAC(国际纯粹与应用化学联合会)的推荐值。
- 本应用程序中的物理常数的依据是 2014 CODATA 的推荐值。
- 本应用程序中的科学常数可能会依参照年份或参照资料稍有不同。在使用之前请参考符合 您的目的的相应资料。
- 稀土元素的分类可能会与美国的标准教科书或杂志中的稍有不同。
- 过渡元素的分类可能会与美国的标准教科书或杂志中的稍有不同。

# **CASIO.**

# **CASIO COMPUTER CO., LTD.**

6-2, Hon-machi 1-chome Shibuya-ku, Tokyo 151-8543, Japan

> SA2001-E **© 2014 CASIO COMPUTER CO., LTD.**